# 産業廃棄物処理業・処理施設 許可取消処分情報 操作マニュアル

令和**5**年**3**月改訂

許可取消処分情報を①事業者名、②都道府県・政令市別、③固有番号 から検索することができます。

#### 目 次

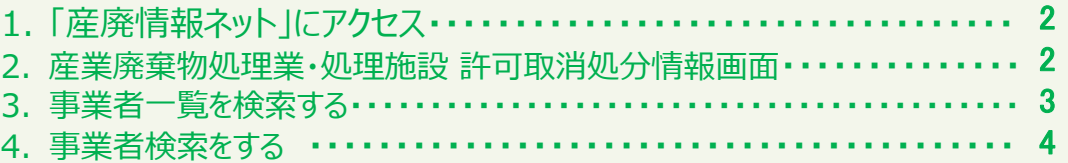

# 産業廃棄物処理業・処理施設 許可取消処分情報 操作マニュアル

#### **1 「産廃情報ネット」にアクセス 2 産業廃棄物処理業・処理施設 許可取消処分情報画面** 産廃情報ネット(<https://www2.sanpainet.or.jp/>) にアクセス索画面に移ります。 「産業廃棄物処理業・処理施設 許可取消処分情報」をクリック 「産廃情報ネット」トップ画面 WMF SHANTS / 産業廃棄物処理事業振興財団 <mark>※東京開発に活動作で ■</mark><br>行政情報検索システム → **BAIRWEA** P | 優良さんばいナビ 産廃情報ネット しんしゃ しんしゃ しんしゃ しんしゃ しんしゃ さんばいくんい 都道府県・政令市から提供された全国の処理業者情報や、処理業者が登録 。<br>た会社情報、許可証の写し等の詳細情報を検 家·関東することができます。 RMARNHAMNN 行政情報検索システム<sup>C7</sup> 都道府県·政令市から提供された全国の処理業者情報から、許 。<br>
許可期間、優良版定の有無等の基本情報を簡易に検 a ■第四 常·発表することができます。 優良さんばいナビ managemerty->=>>>>>> ● ま、 便良産病処理廃者授定制度の概定を受けた処理廃者に「する情報を検索・関東することができます。処理廃者が登録した 情報を実職しています。 assesses kear 許可取消処分情報<sup>(7)</sup> 以エロ することができます。 ■ 処理業者ログインロ <mark>◇</mark> 排出事業者ログインロ<br>メール配信等登録 **awse** の後で電話は結合を知るせ ご利用案内 9月上の注意「産業設備「拡張業者向け場作マニュアル「地呂事業者向け場作マニュアル」が思い合わせ

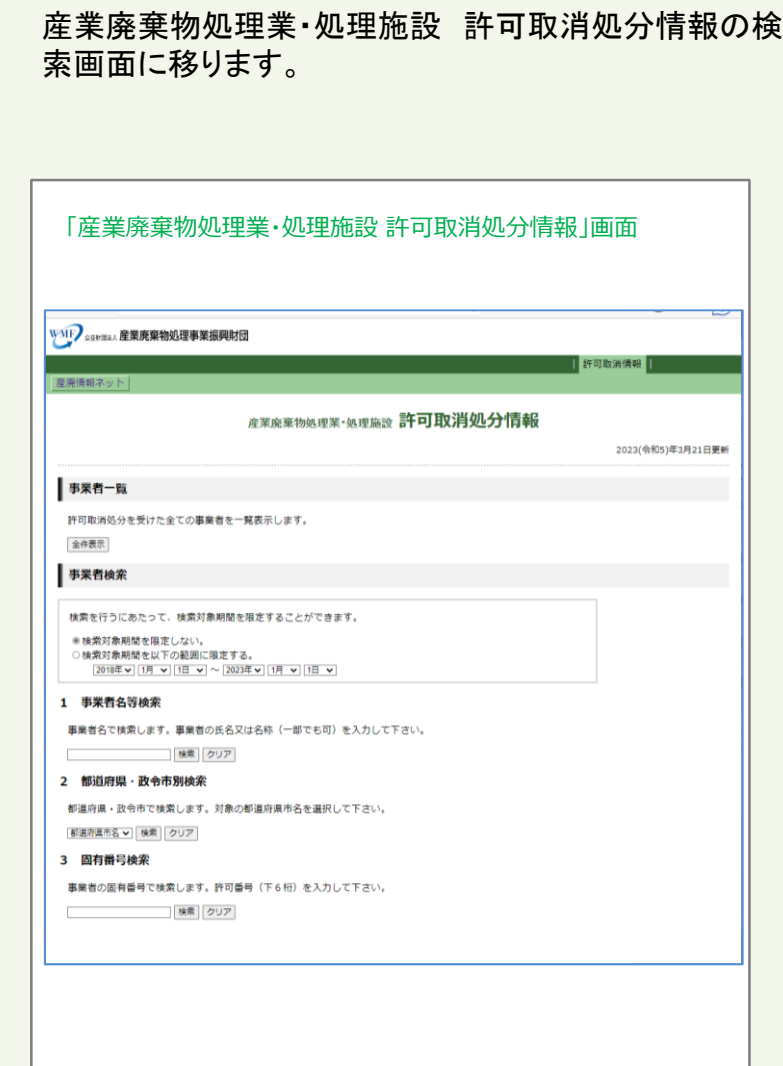

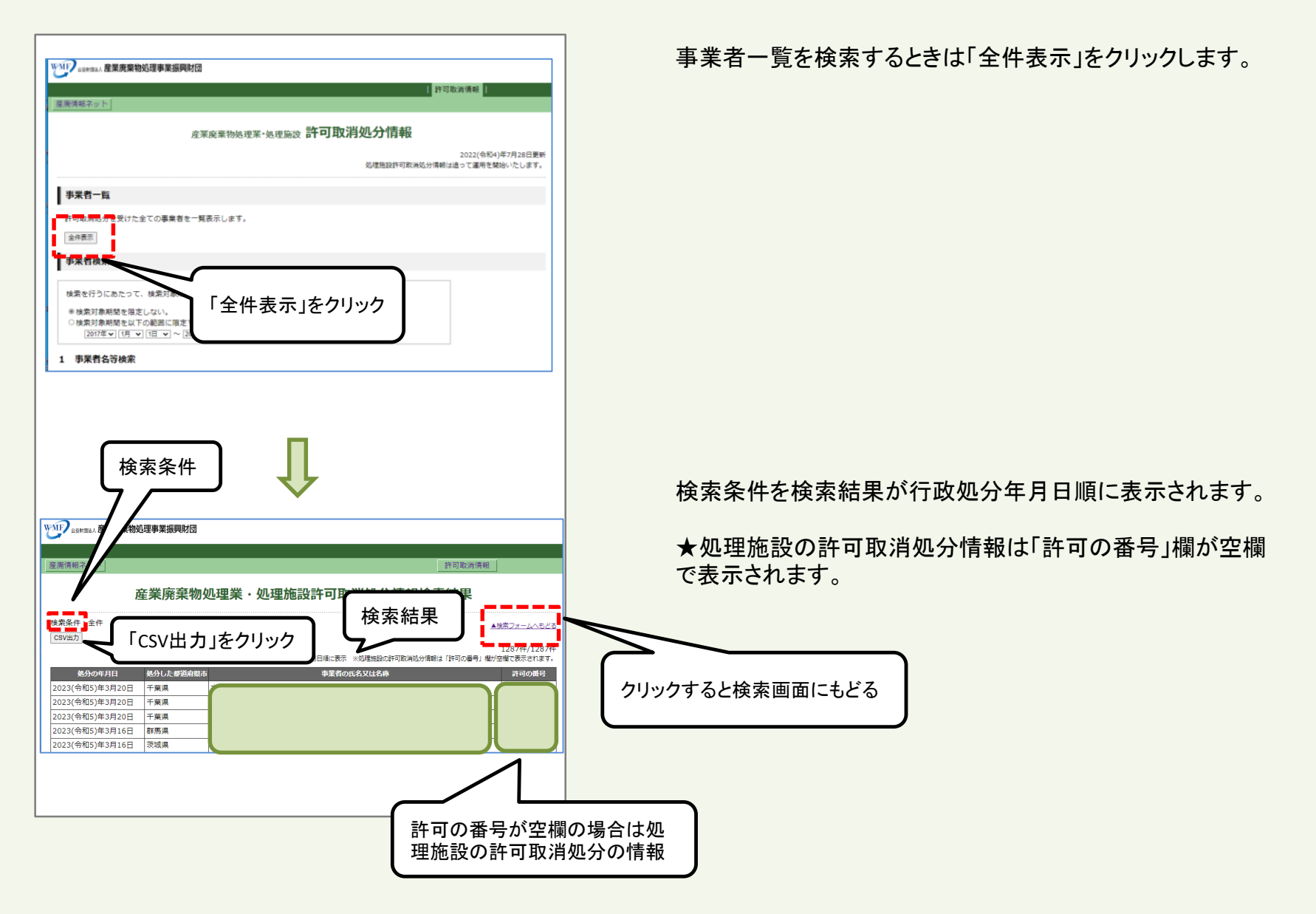

#### 「産業廃棄物処理業・処理施設 許可取消処分情報」画面

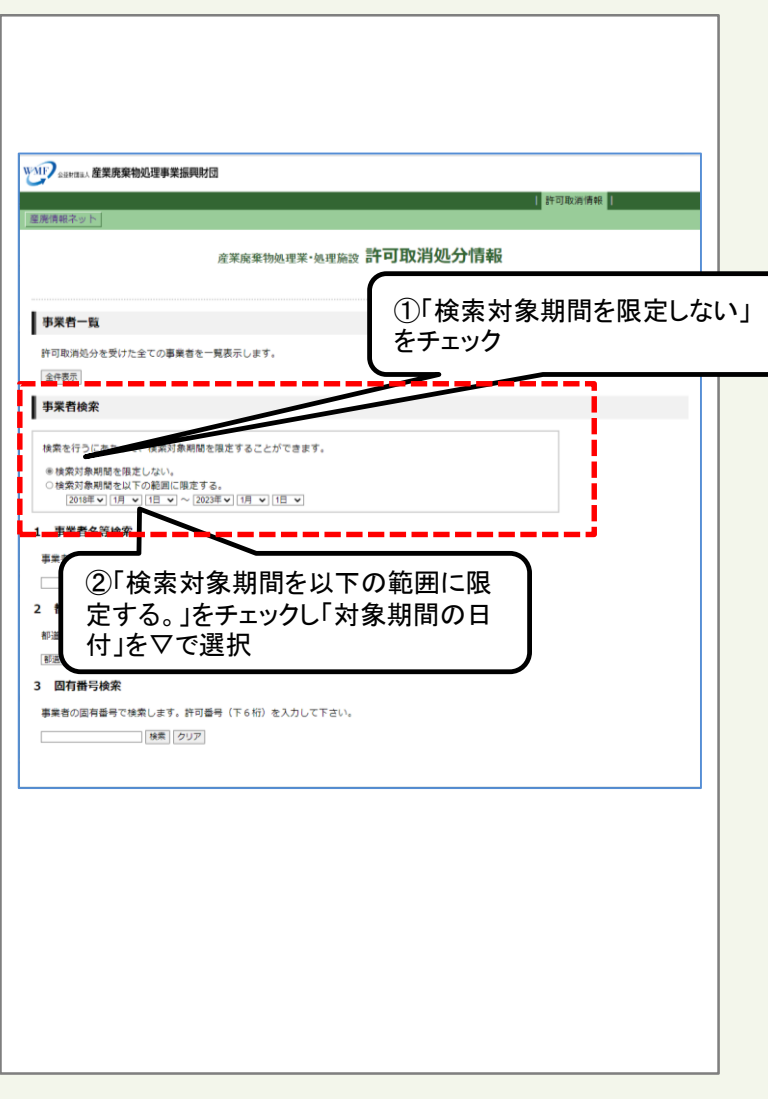

検索を行うにあたって、検索対象期間を限定することができ ます。

①検索対象期間を限定しない場合は「検索対象期間を限定 しない」の〇をチェックします。

②検索対象期間を限定する場合は「検索対象期間を以下の 範囲に限定する。」の〇をチェックし、「対象期間の日付」を▽ で選択します。

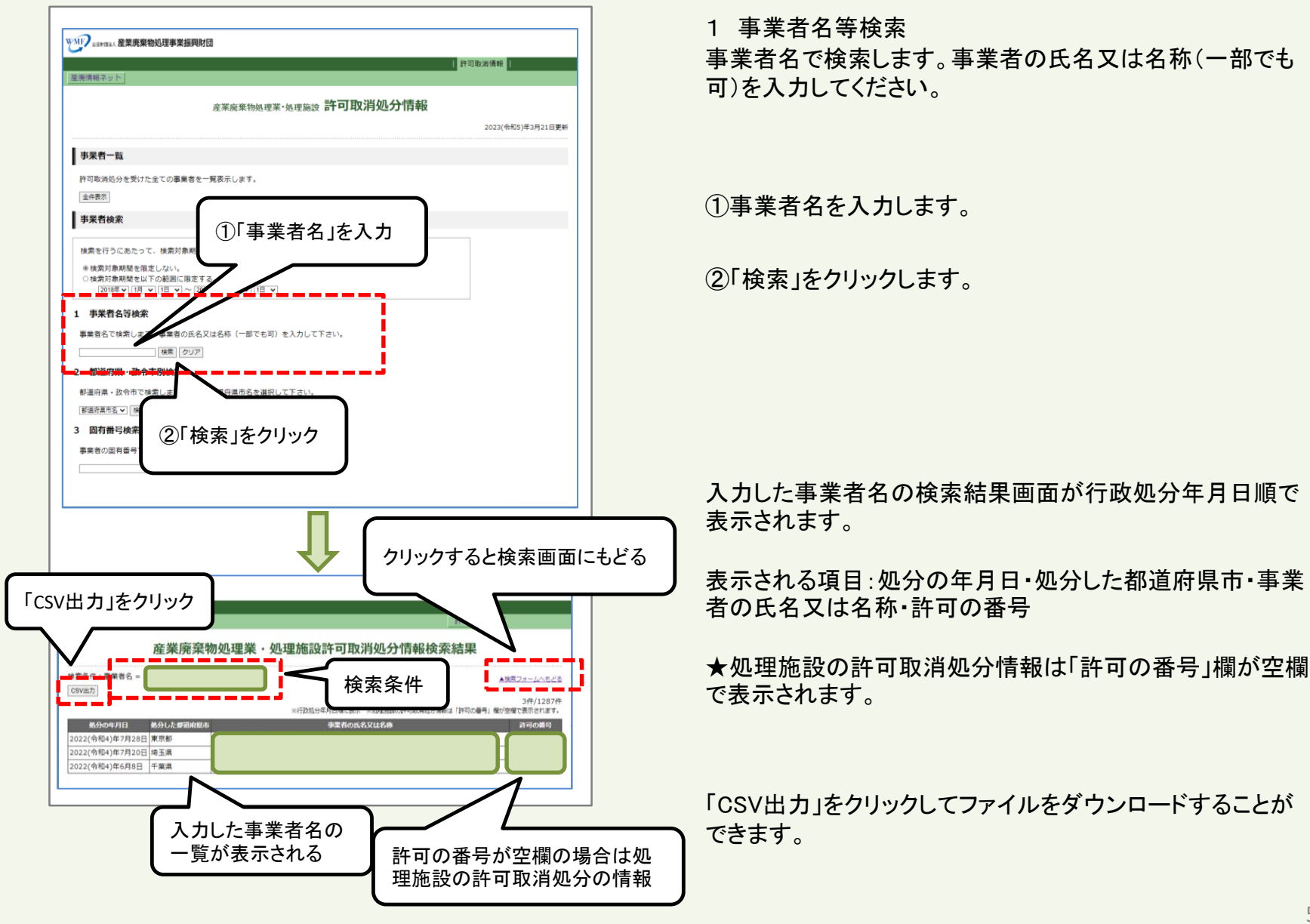

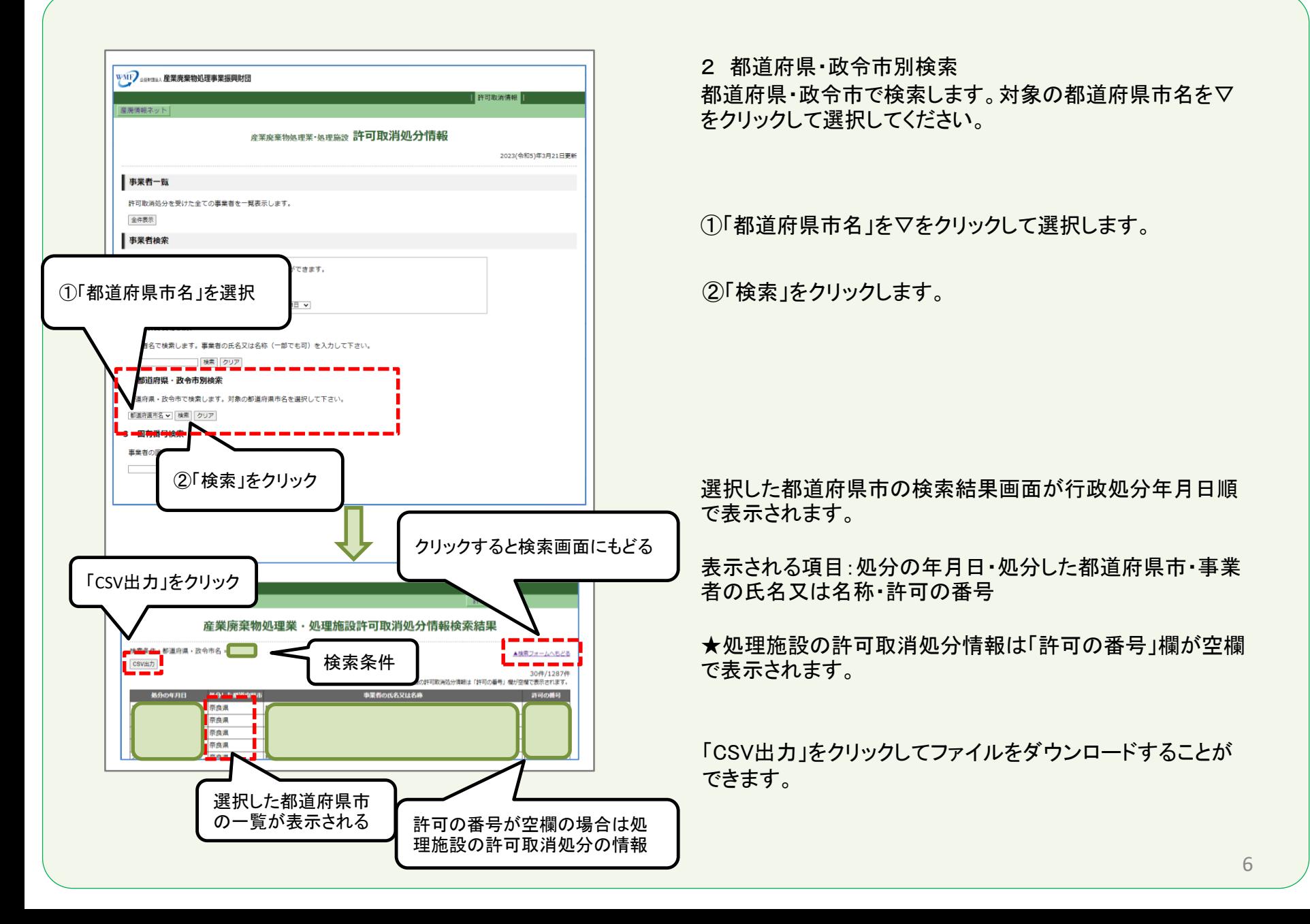

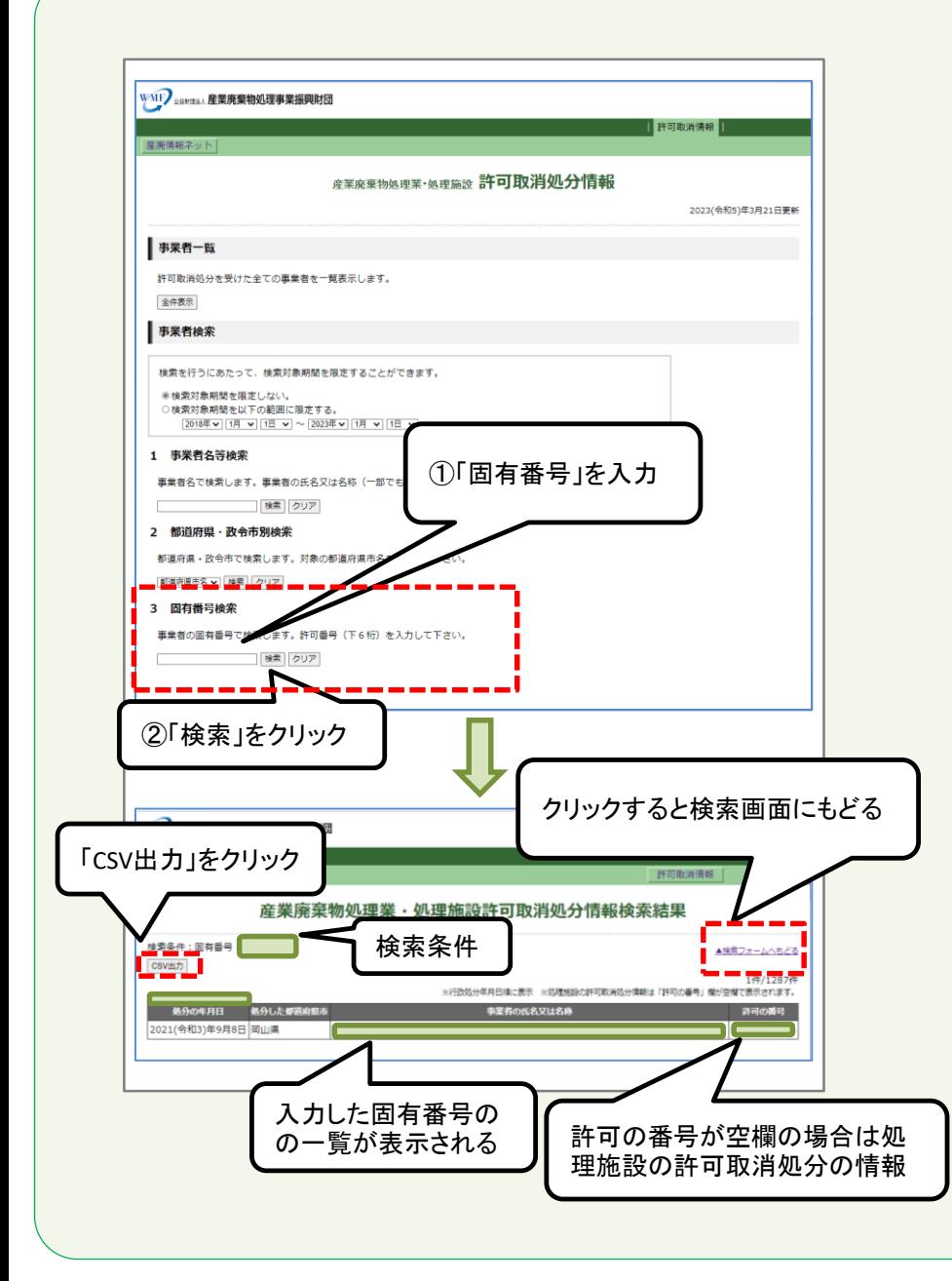

3 固有番号検索 事業者の固有番号で検索します。許可番号(下6桁)を入力 してください。

①「固有番号(許可番号の下6桁)」を半角数字で入力します。

②「検索」をクリックします。

入力した固有番号の検索結果画面が行政処分年月日順で 表示されます。

固有番号を空欄のまま「検索」をクリックすると、処理施設の 許可取消処分情報の全件が表示されます。

表示される項目:処分の年月日・処分した都道府県市・事業 者の氏名又は名称・許可の番号

★処理施設の許可取消処分情報は「許可の番号」欄が空欄 で表示されます。

「CSV出力」をクリックしてファイルをダウンロードすることが できます。